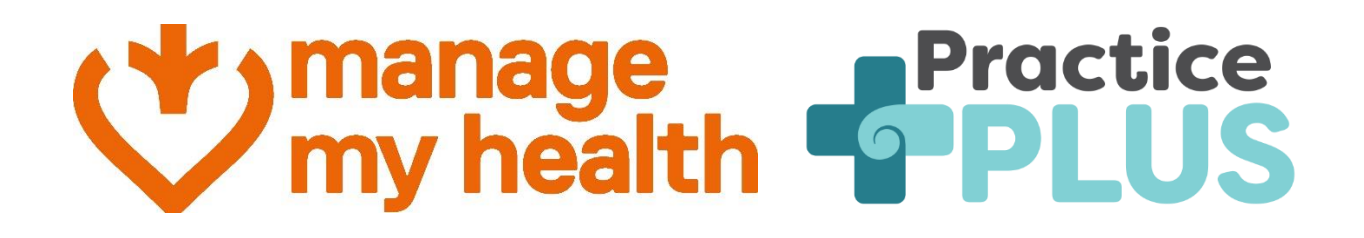

# **Patient Guide**

# **Manage My Health and Practice Plus**

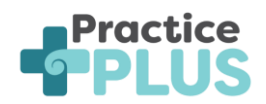

## **1 Alternative Appointment Providers: Practice Plus**

Definition of what is an alternative provider – An alternative provider is a registered service provider that is partnered with your usual healthcare provider, allowing expanded availability and options for consultations, for example, Telehealth (video or telephone) consultations.

**Practice Plus** is a virtual telehealth service in New Zealand that offers medical appointments with GP and Nurse Practitioners. It connects you with trusted medical care quickly, extending a patient's regular medical centre team and GP through providing phone and video consultations. Practice Plus operates from 9.00am to 10.00pm weekdays, and 8.00am to 8.00pm weekends and public holidays, 365 days a year. For more information on Practice Plus you can head to [Practice Plus](https://practiceplus.nz/)

Your demographic information (name, date of birth, gender, email, mobile number and your NHI (Nation Health Index) will be shared with Practice Plus, and an account will be created for you in Practice Plus to facilitate appointment booking.

By using these services, you gain access to additional choices when scheduling appointments. These options are visible on the appointment booking screen and facilitate smooth transitions from Manage My Health to Practice Plus.

Practice Plus pricing can be seen here - [Practice Plus Pricing](https://practiceplus.nz/pricing/)

### 2 **Patient Experience**

The feature allows you to book appointments at additional appointment times with alternative qualified health clinicians at Practice Plus. If your healthcare practice has enabled Practice Plus, you can follow these steps to access it:

- Login to Manage My Health.
- Click on "Book an Appointment".

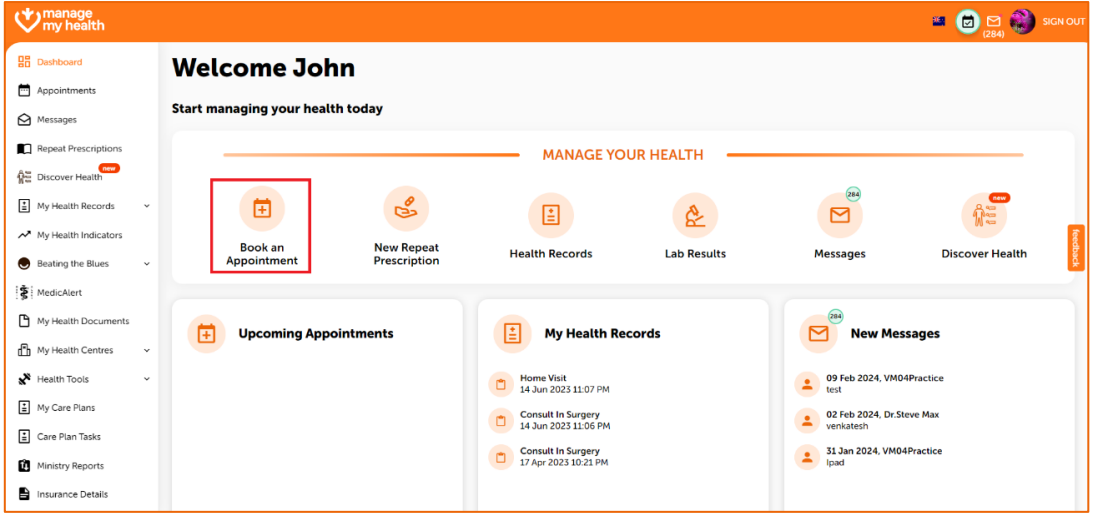

• Look for the new option labelled "View alternative appointment providers".

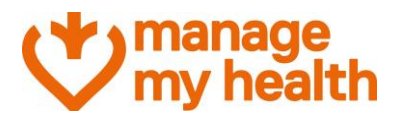

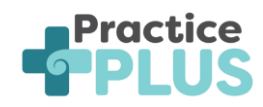

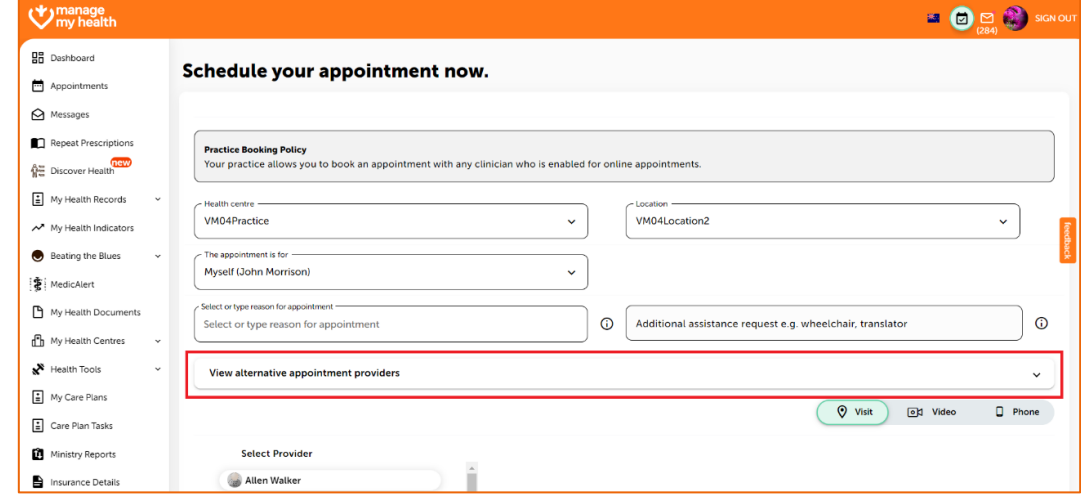

• Click on it to proceed. Here, you will also find an explanation of what this feature does.

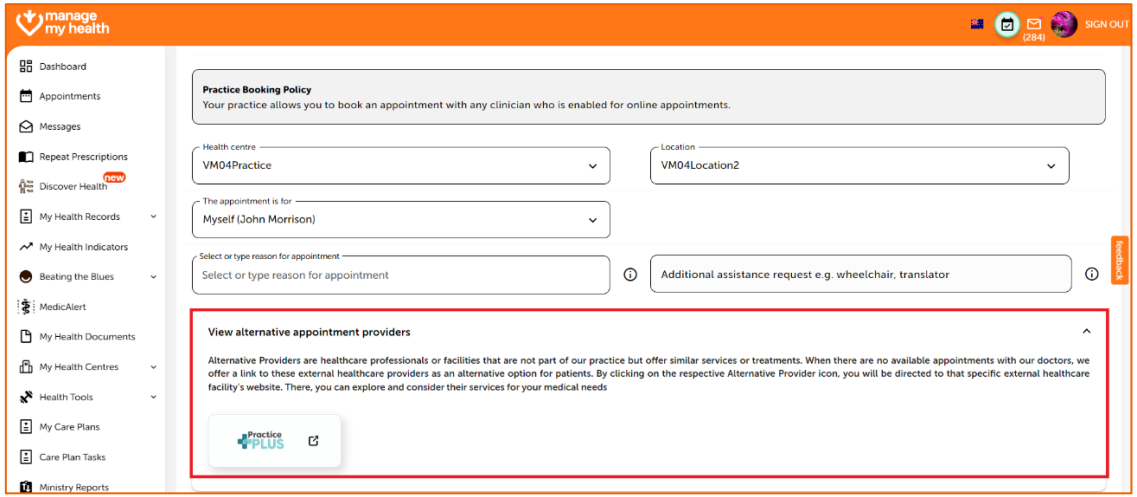

- Click "Practice Plus" to proceed.
- If you are using Practice Plus for the first time, you will need to provide consent for the service to access relevant data from your profile.
- Practice Plus would request access to the following details:
	- o Name (Enabled by default and cannot be disabled)
	- o Gender (Enabled by default and cannot be disabled)
	- o Date of Birth (Enabled by default and cannot be disabled)
	- o Mobile Number
	- o Email Address
	- o NHI Number

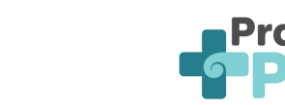

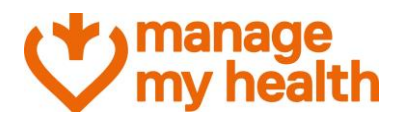

#### Consent

You are now leaving the Manage My Health portal and will be redirected to the Practice Plus website

Before proceeding, please be informed that we will be sharing<br>your basic demographic information with Practice Plus. you basic consent in proceed with this<br>Manage My Health requires your consent to proceed with this<br>redirection. By continuing, you acknowledge that you will be leaving our platform and accessing services provided by Practice Plus.

You can always revoke your consent in the 'Access Management' section of 'My Profile'.

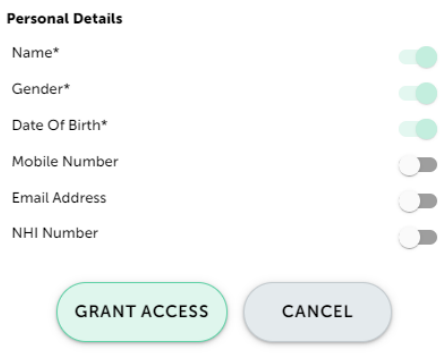

- You can use the corresponding toggle switches allowing you to grant consent for Practice Plus to access only the data you feel comfortable sharing.
- Once done, click on Grant Access.
- Practice Plus now has access to data that you have consented to share.
- You will then be redirected to the external Practice Plus website to book your appointments.

**Note**: You are prompted to provide consent only on first access to Practice Plus. Subsequent visits do not require re-consent, as the system already has access to the necessary data.

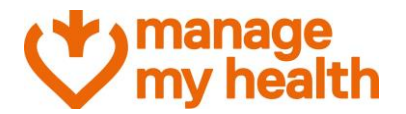

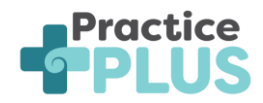

- You will be presented with the following message, click "Arrange your consultation" to proceed.
- You will be asked if you have had a virtual consultation before Click "yes" or "no".
- Select "Book for later" or the option that best matches your needs.

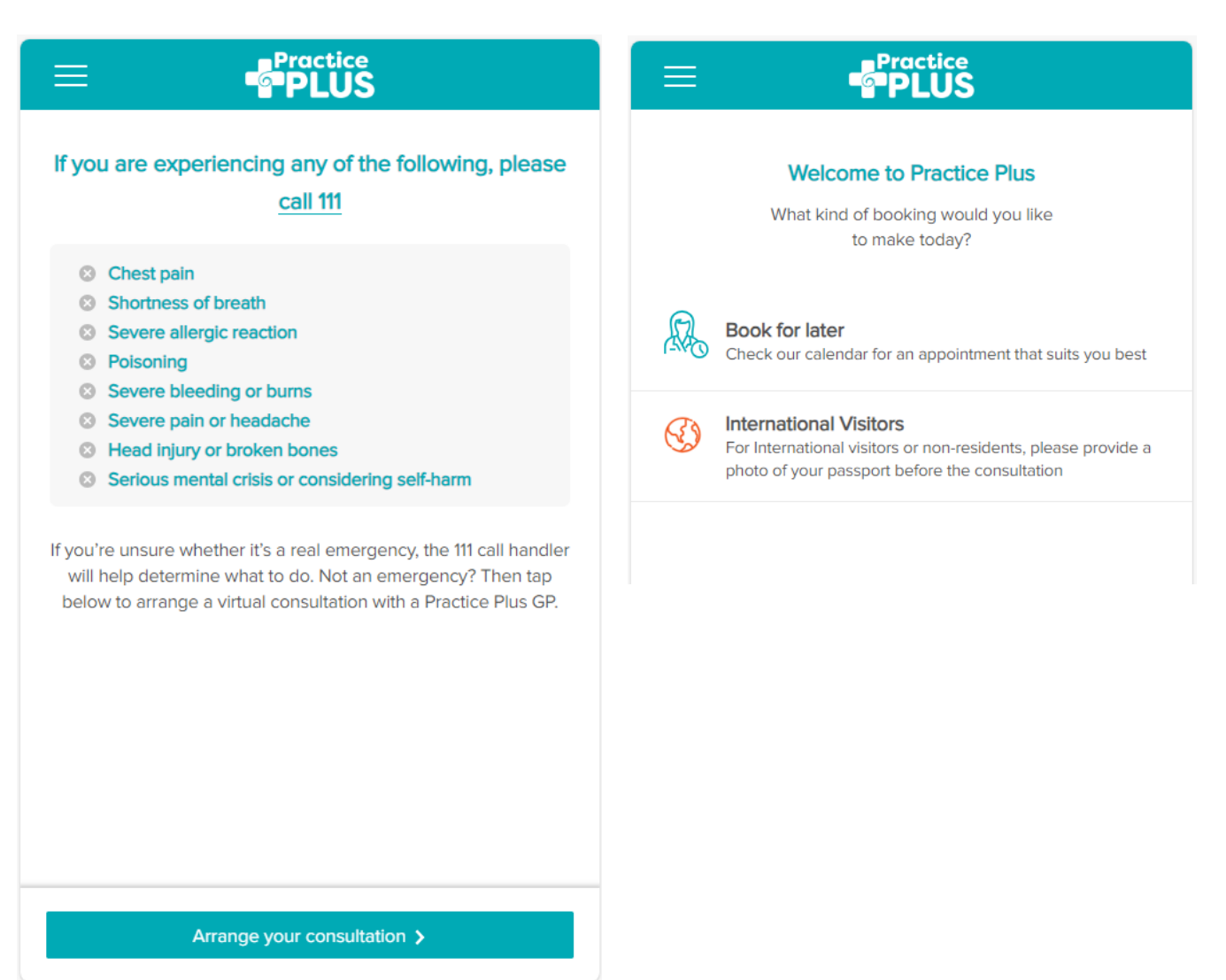

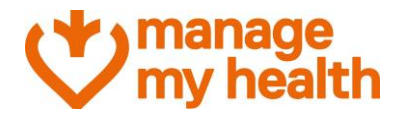

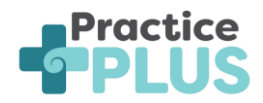

- Select the day and time of your appointment (note: only available appointments will show).
- Select who the consultation is for. You can add dependants up to the age of 16 to your profile.
- Select how you would like to be contacted and provide a note for the consultation if relevant.
- Confirm your email address and mobile number, click "edit" to adjust this.

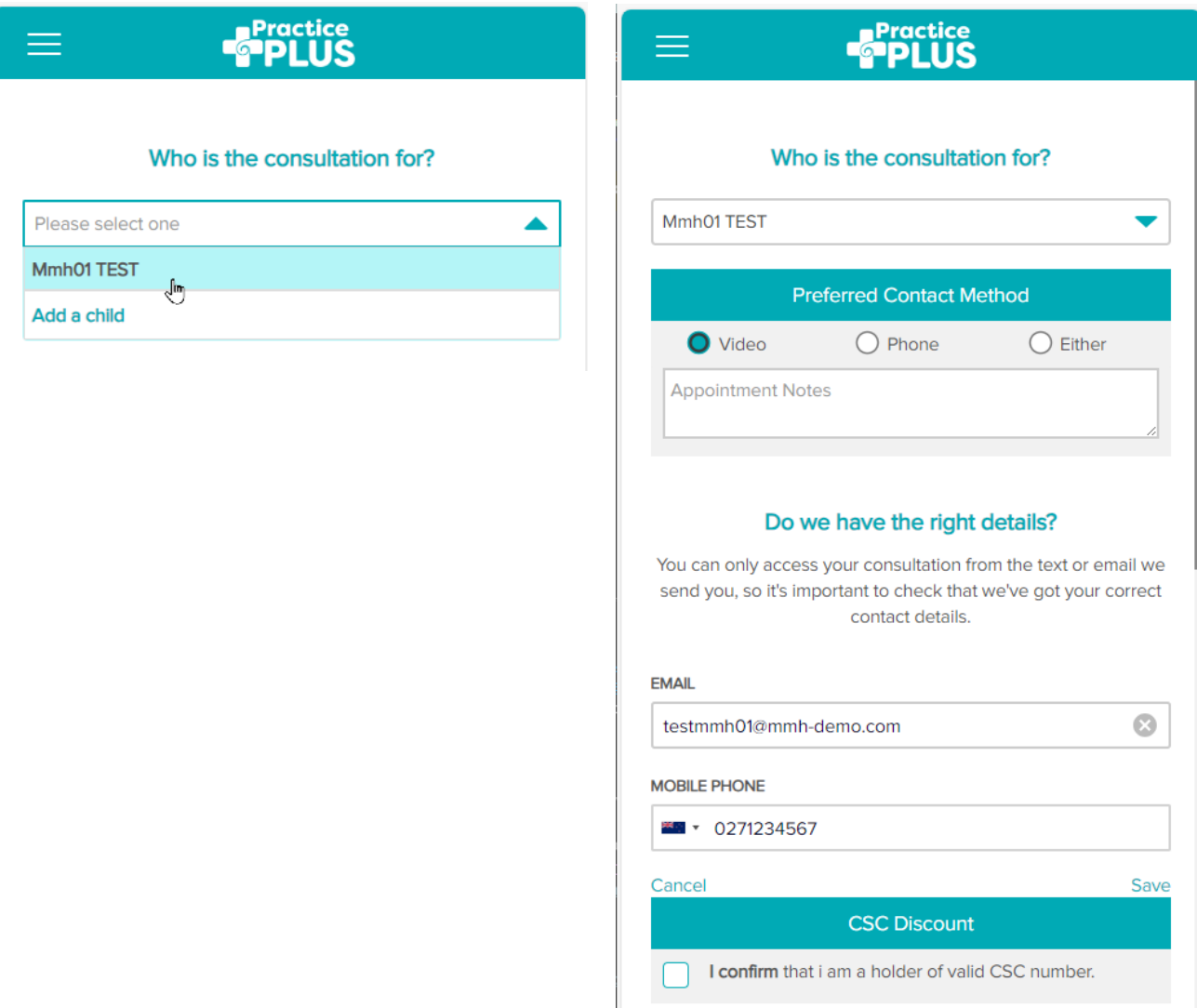

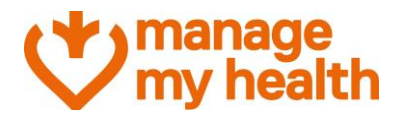

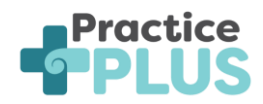

- If applicable, tick "I confirm that I am a holder of a valid CSC number" and add your CSC number and expiration date. Click "update".
- Confirm that your details are correct.
- You can add a coupon or voucher code if your health provider has supplied one, click "apply" to add a discount.
- Enter your credit card or debit card information along with the expiry and the card CVV/CVC number and click "Pay" (note: we do not store your payment information)
- You will receive a confirmation message of the provider you will see and the date and time of your appointment. You will receive a confirmation text message and email if applicable. You will receive reminders to these contacts before your appointment.

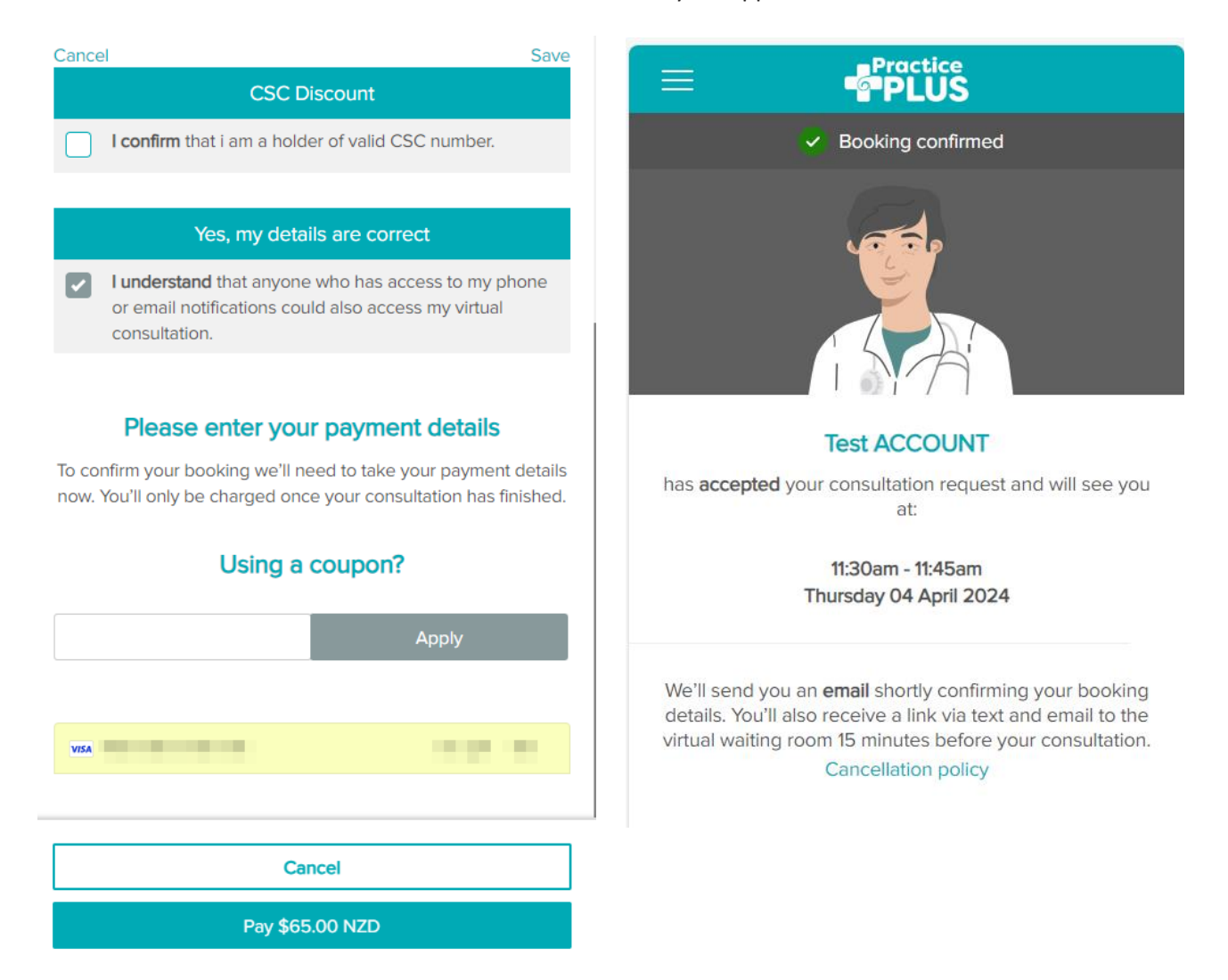

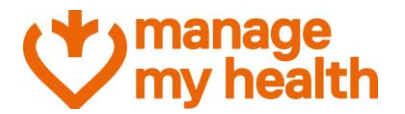

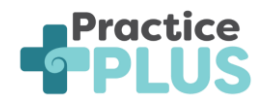

• You can click the three lines on the top left of the screen at any time to review your details, log out or view more information on Practice Plus

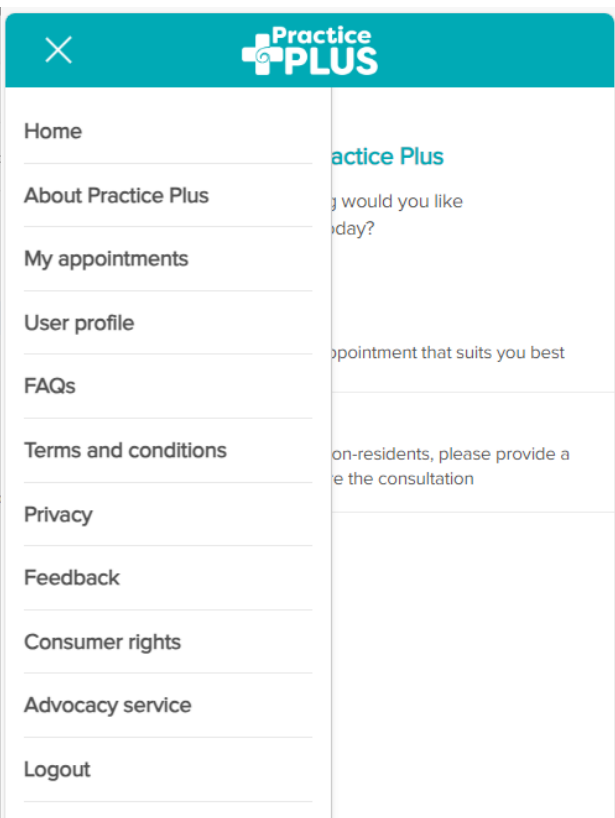

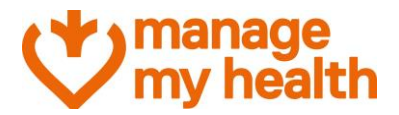

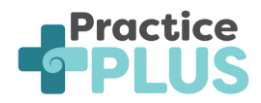

### **a. Revoking consent**

If you have previously provided consent to sharing data with Practice Plus you can revoke it from within Manage My Health if you change your mind.

Follow these steps to manage consent preferences:

- Login to Manage My Health.
- Click on "My Account".
- Navigate to "Update Profile".
- Within the "Access Management" tab, locate "Practice Plus NZ" under the relevant section.

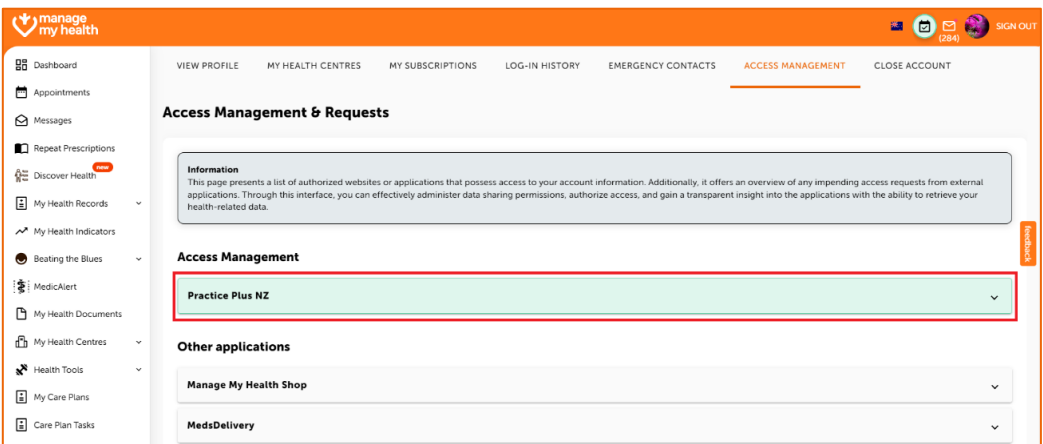

#### **Consent Management Options**

- Update Consent Status:
	- o You can choose to update the consent status for individual items related to Practice Plus.
	- o Click on the toggle switch against the relevant item to modify consent preference.

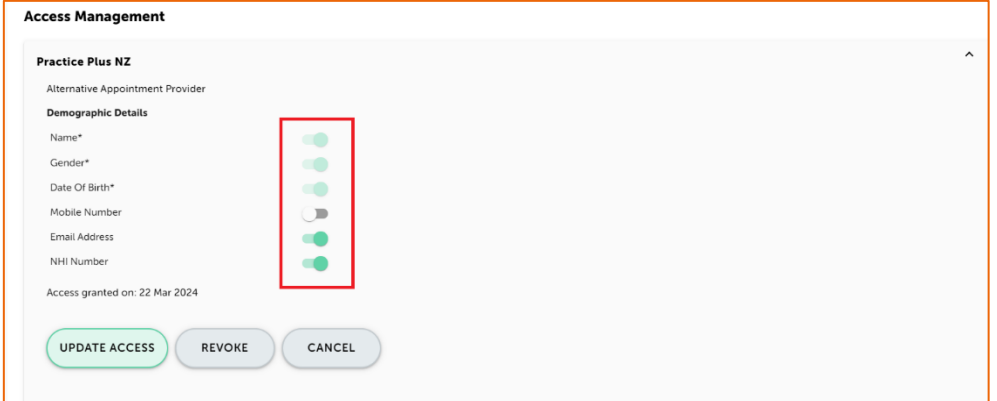

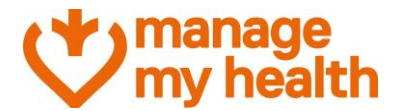

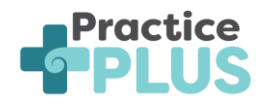

**Note**: The first 3 options in the list are mandatory and cannot be modified.

- Revoke Access Entirely**:**
	- o If you wish to completely revoke access, select the "Revoke" option.

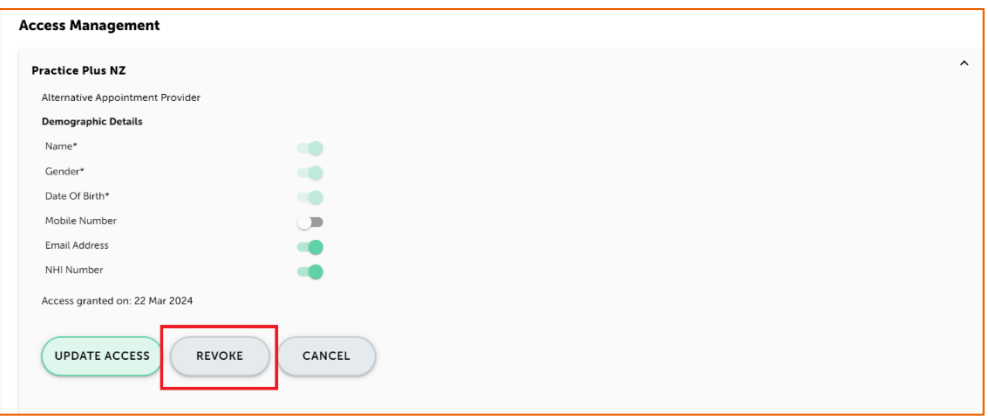

o You'll receive a confirmation screen where you can decide whether to proceed with revoking the consent.

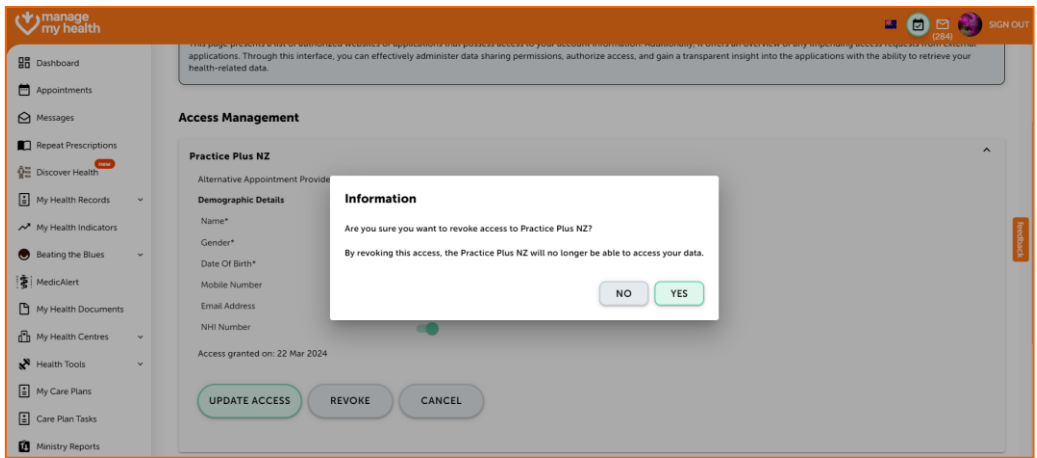

Managing consent ensures that you have control over your data and privacy.